# FoodPOS Menu Creation

#### **Edit Menu Screen**

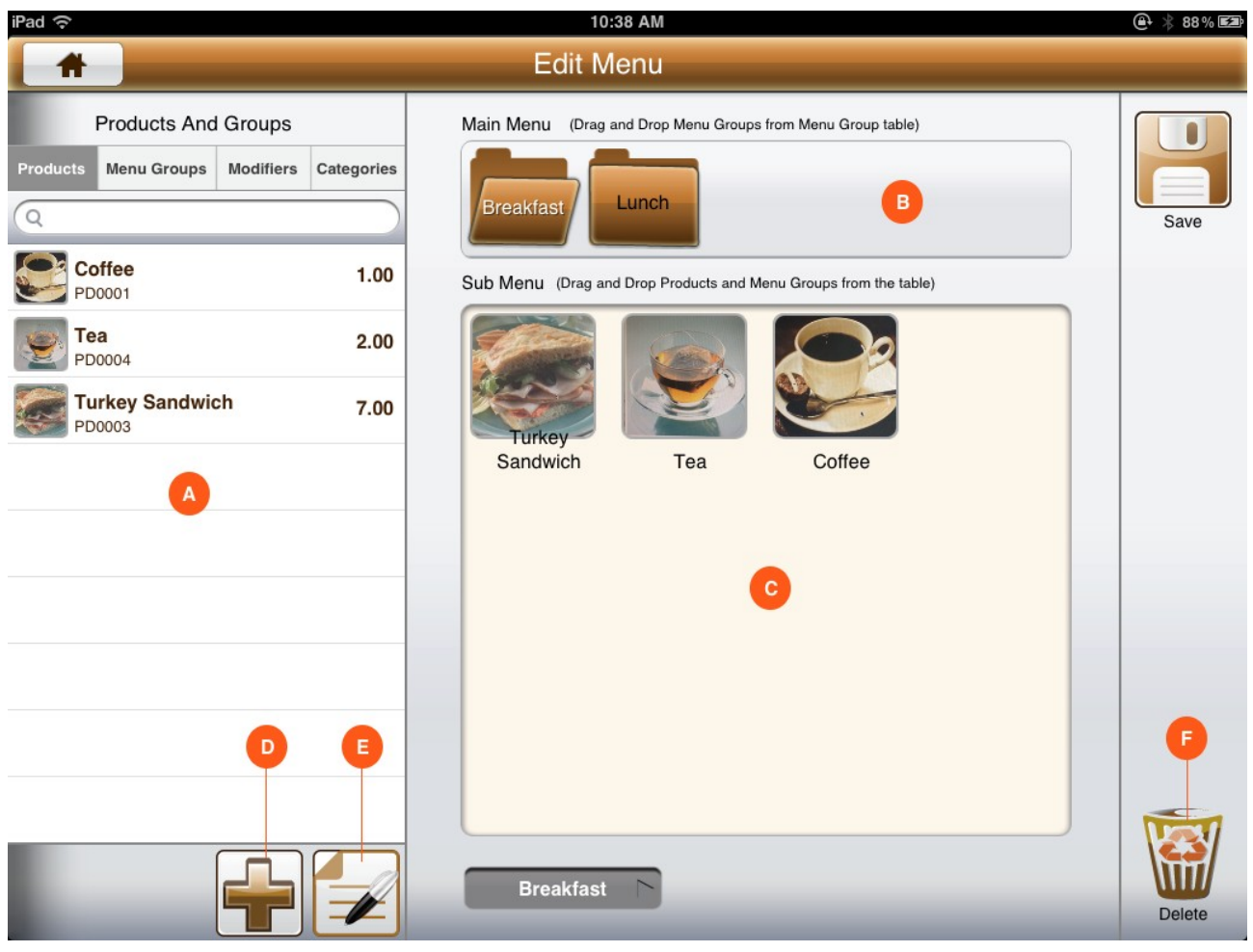

- A) This is the Product management view where you can see the existing Products, Menu Groups, Modifiers and Categories.
- B) This is the Menu Item container for Top Menu Item.
- C) This is the Menu Item container for Products and Sub Menu Items.
- D) Tapping on Add button will open up a new view to add a new item to any of the tab view of Product Management view(A).
- E) Taping on the edit button will enable edit mode where you can edit or delete any of the item in Product Management view(A).
- F) Delete You can delete any of the menu item in Top Menu container(B) or Sub Menu container(C) by dragging the item onto this delete button.

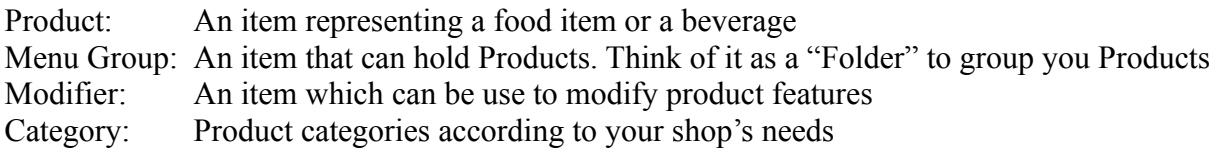

### **Add Products**

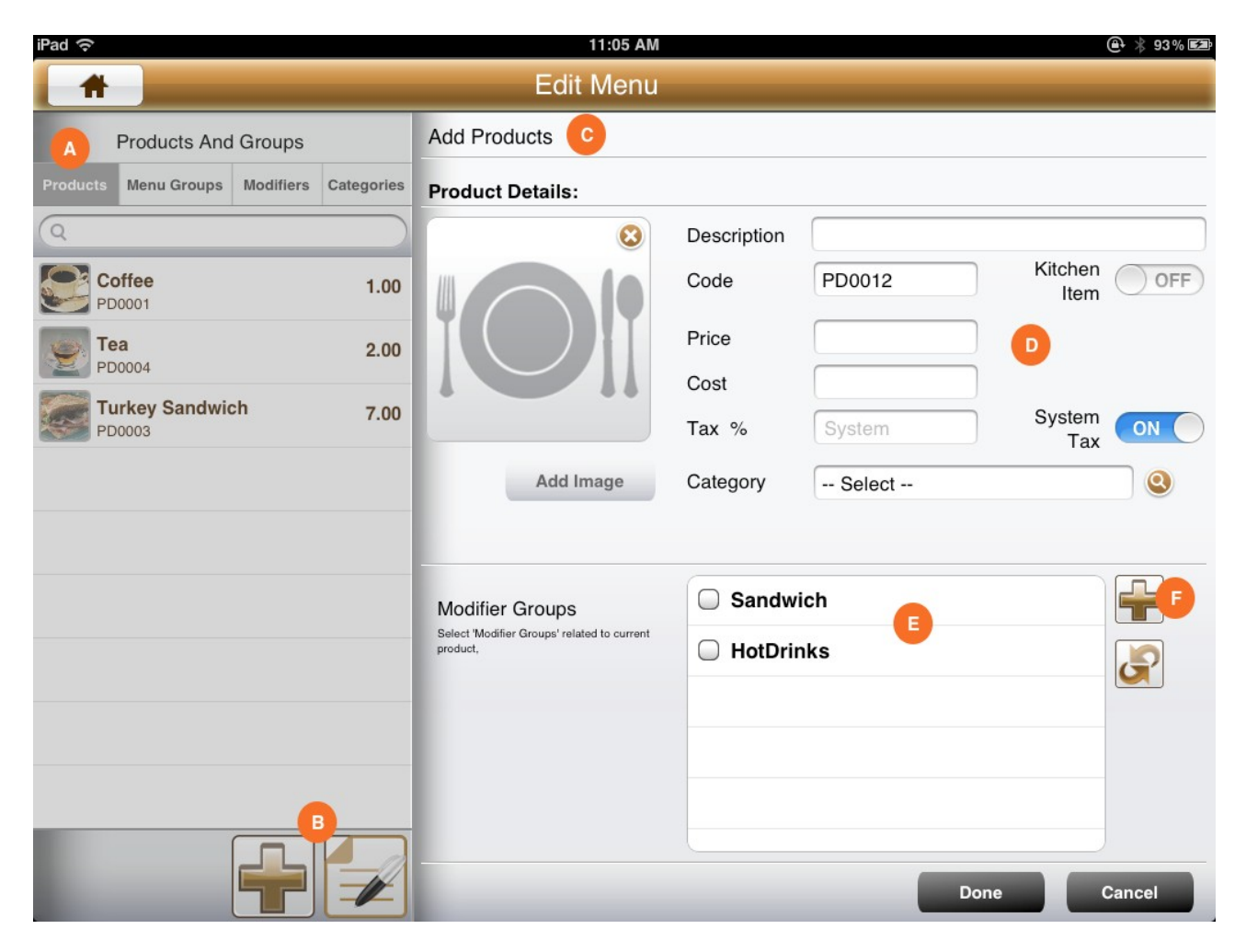

- A) Tap Product Tab Menu item to see existing product list.
- B) Then Tap Add Button at the bottom of the page.
	- If you need to edit an existing product tap Edit button and select the Product item.
- C) Add/Edit Product view will open up on right panel.
- D) Then Fill the required field according to your needs .
	- a) Description
	- b) Product Code
	- c) Kitchen Item turn "ON" this if your product should print on kitchen printer
	- d) Price
	- e) Cost
	- f) Tax System Tax If you need to add product tax instead of system tax use this field
	- g) Category
	- h) Add Image you can choose a image from Library or take a photo with camera
- E) Then select related Modifier Groups (See Modifier section of this guide)
- F) If You need to add new Modifier Group you can tap on Add button on Modifier Group list

#### **Edit Products**

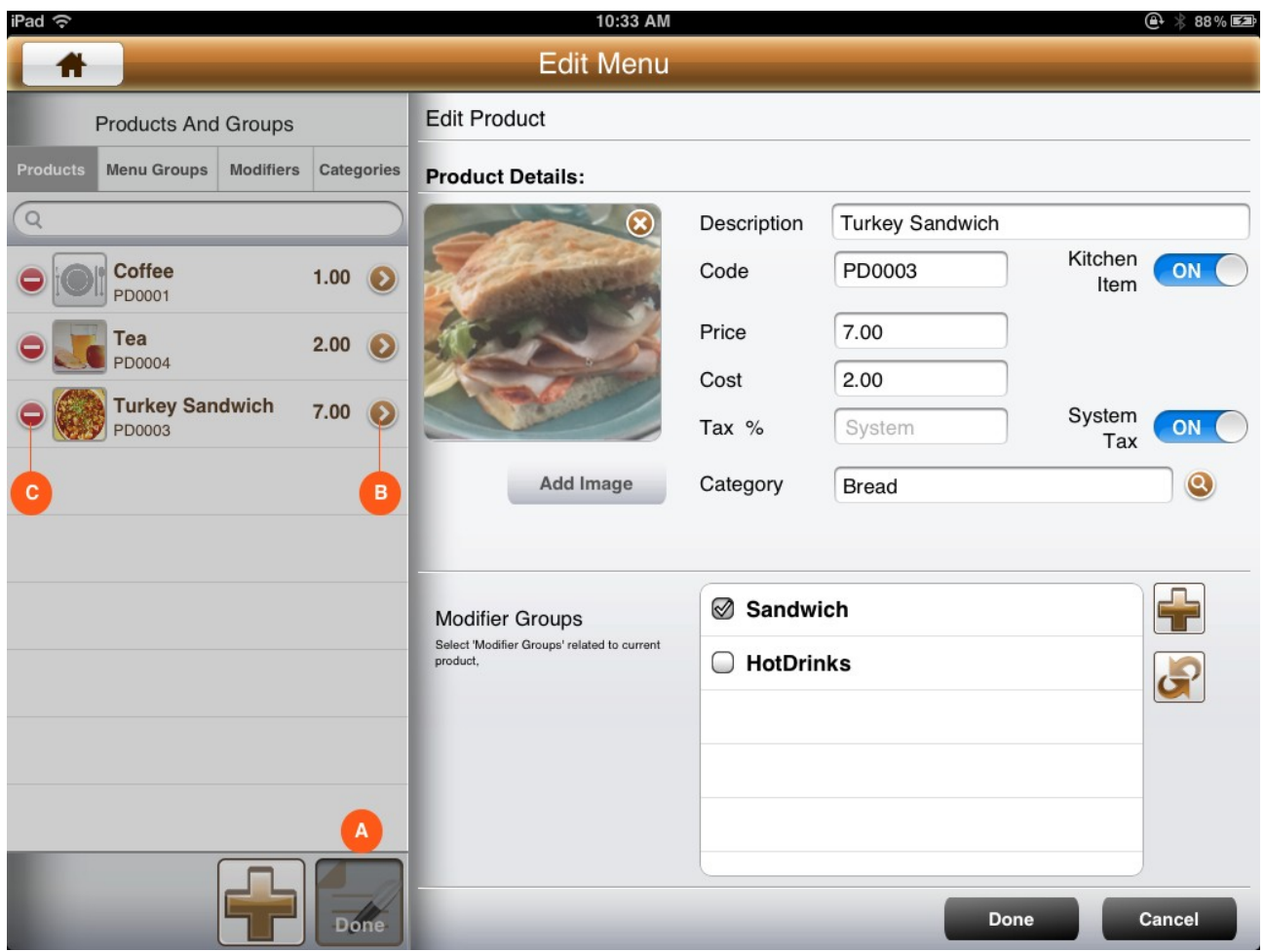

- A) Tap Edit Button at the bottom of the page.
- B) Then Tap the Edit button on the Product item which you need to change.
- C) If you need to Delete an Item Tap on Delete button of the item.

#### **Add/Edit Modifiers or Modifier Groups**

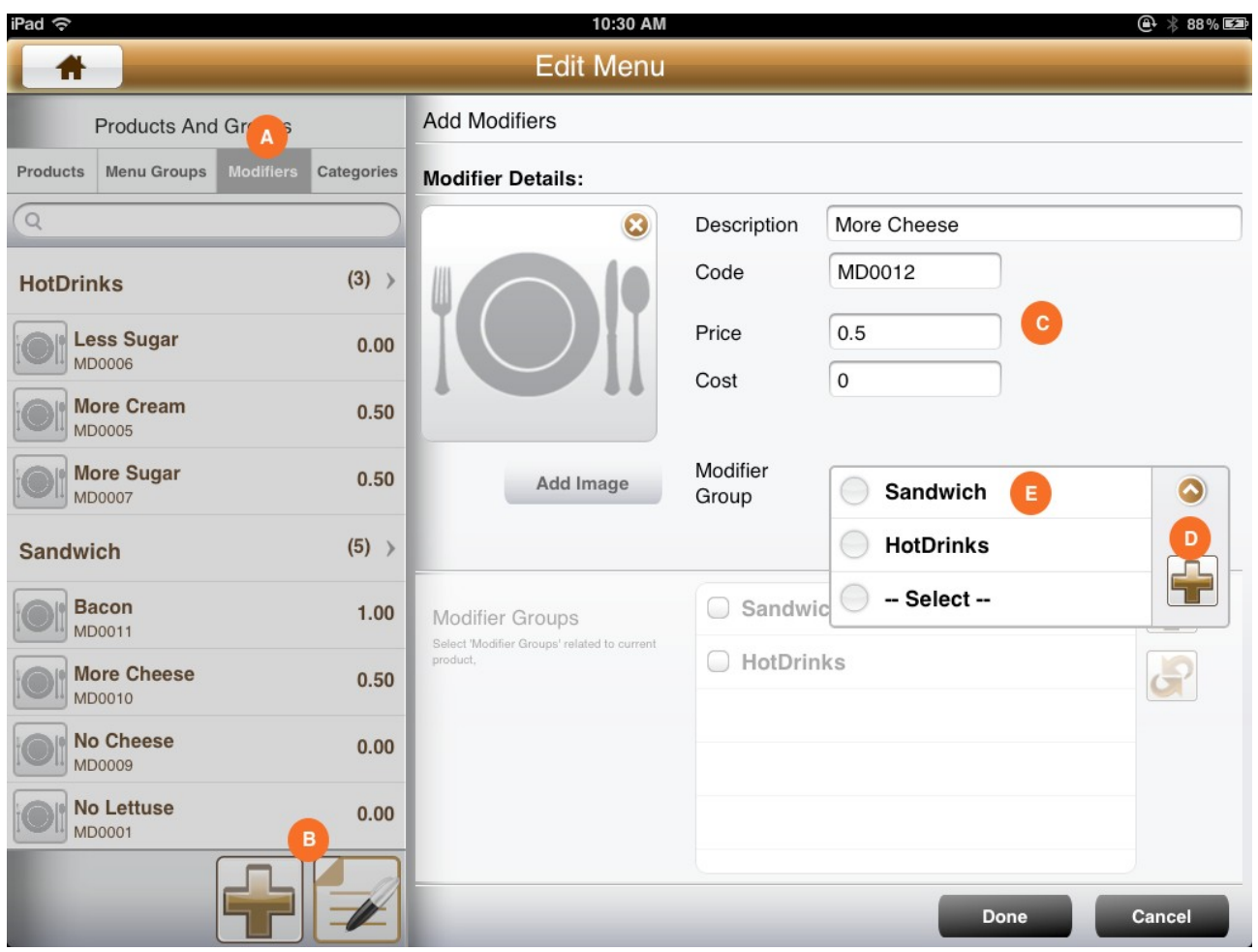

- A) Tap Modifier Tab Menu item to see existing Modifier and Modifier Group list.
- B) Then Tap Add Button at the bottom of the page
- C) Then Fill the required field according to your needs .
	- Description
	- Modifier Code
	- Price
	- Cost
	- Modifier Group Select from Modifier Group list (E)
- D) If you need to add new Modifier Group Tap the Add button on Modifier Group list.
- E) This modifier group can be link to Product on Product Add/Edit view (See previous section)

Edit Modifiers will be same as Edit Product (See Edit Product Section)

## **Add/Edit Menu Groups or Categories**

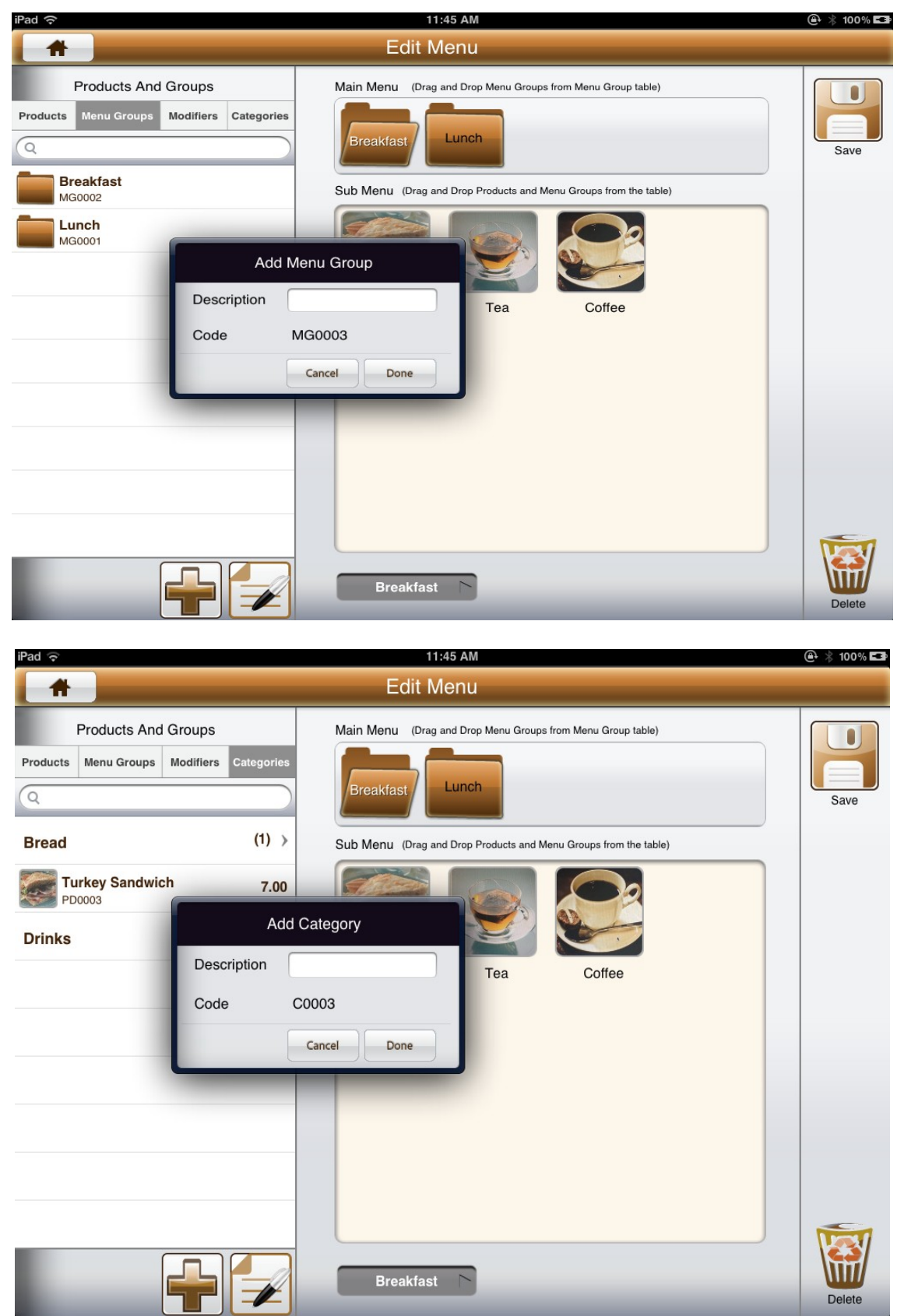

- 1) Tap On the Correct tab button to view the Menu Group list or Category list
- 2) Then tap Add or Edit button at the bottom of the list

#### **Create Menu Structure**

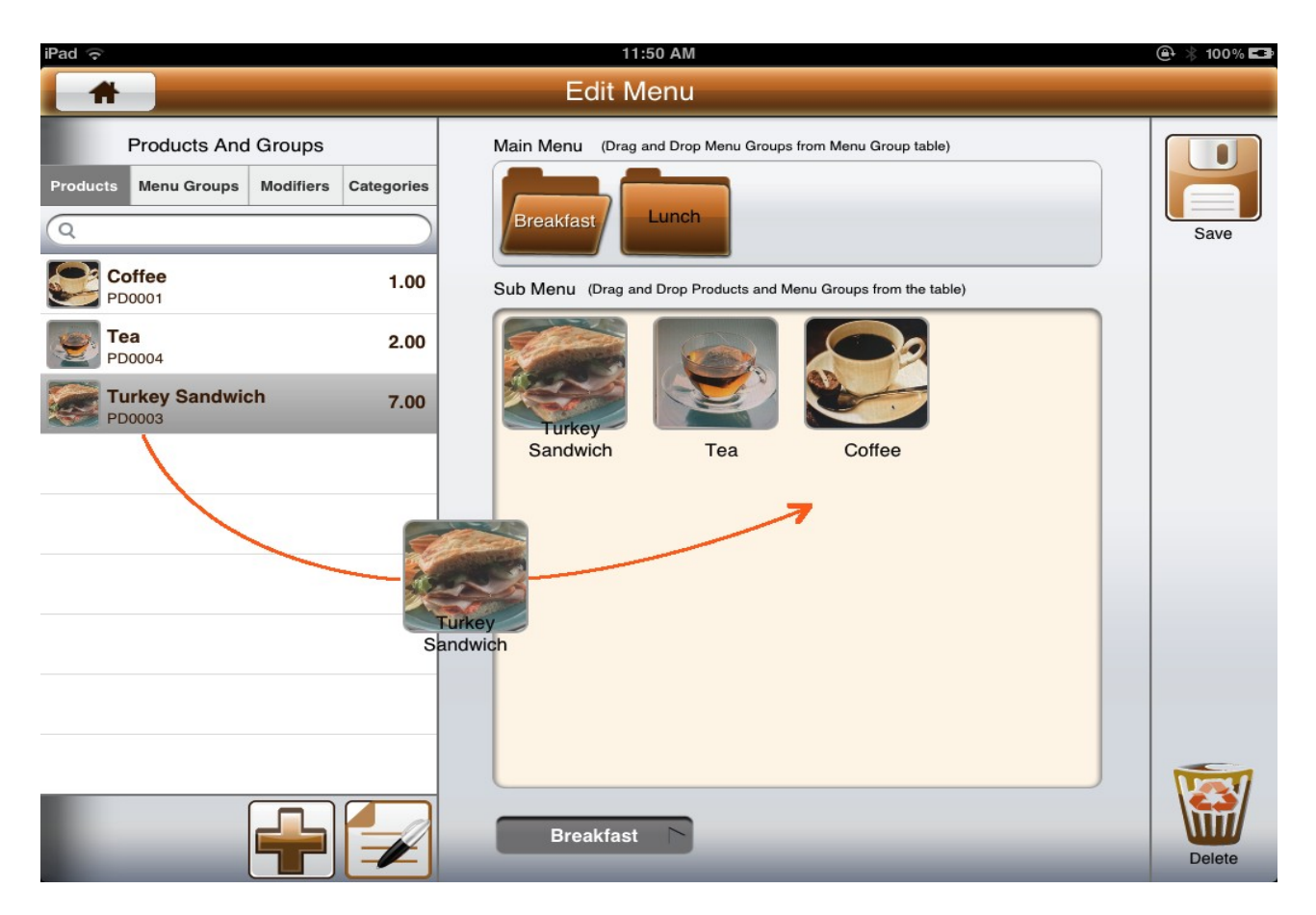

- 1) Drag and Drop Product items or Menu Groups into Top menu container or Sub menu container
- 2) (Select correct top menu item before drag and drop item in to sub menu container if you need to add product item to different top menu)

#### **Delete Menu Item**

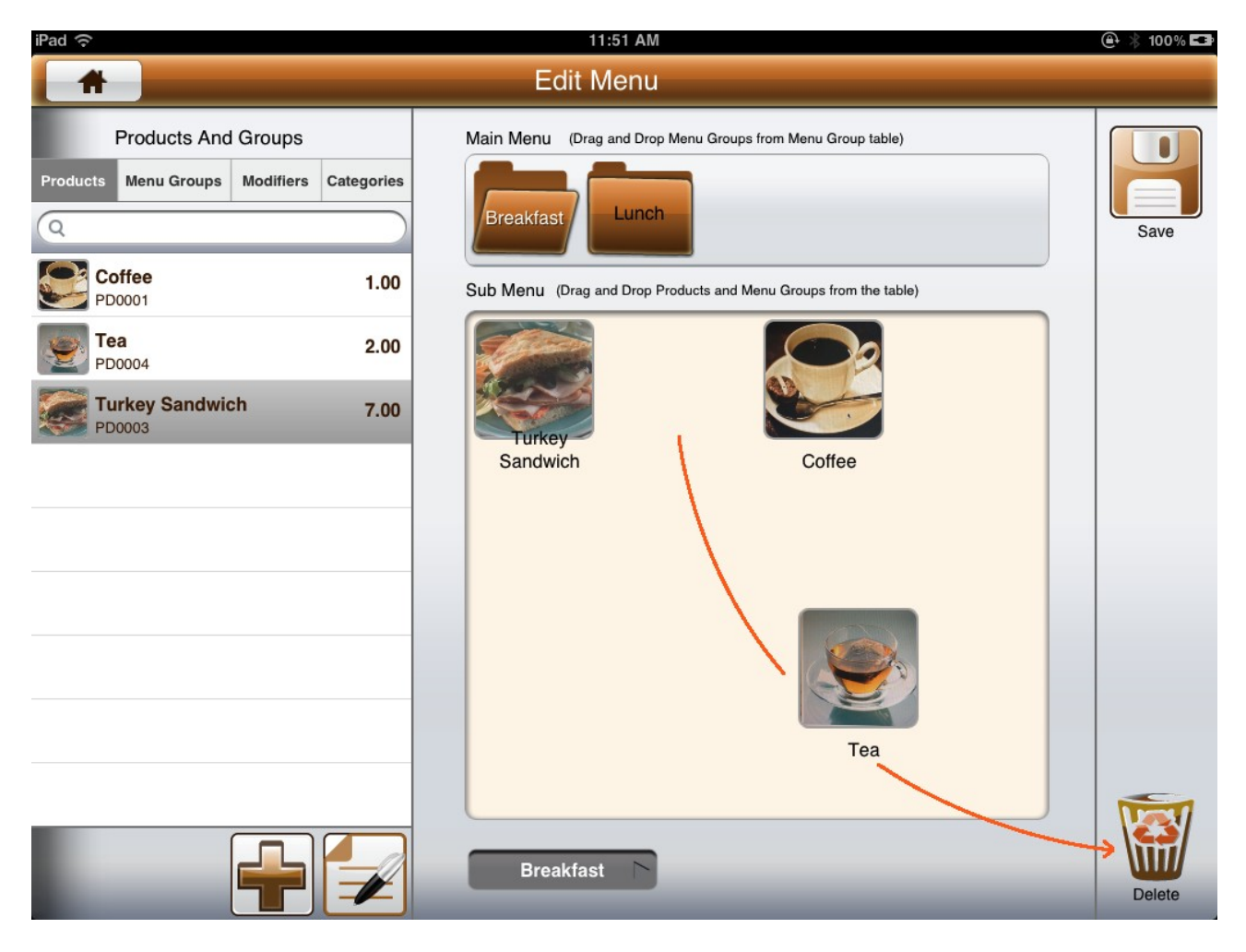

- 1) Drag and Drop Menu items onto Delete button
- 2) (If you delete a Top menu or Sub menu group it will delete all the menu item inside of that menu group)

(This action will not delete actual Product or Menu group)